# **Adicionar plugin ao market**

Para disponibilizar um plugin criado no Cronapp ao market é preciso que o mesmo esteja em um repositório, preferencialmente do tipo Git. Com isso, os usuários ou organizações especificadas poderão ter acesso para instalar em seus projetos.

# <span id="page-0-0"></span>Novo plugin

Acesse no menu do sistema **Plugin** > **Plugins da Organização** para exibir a janela com a lista de plugins já criados e depois clique em **+ Adicionar** (destaque 1 da figura 1.1) para abrir a janela que adiciona um novo plugin ao Market do Cronapp (Figura 1.2).

| Projeto      | Plugin       | Espaço de Trabalho Executar Ferramentas Deploy Dispositivos Móveis Ajuda |             |                       |            |            |           |
|--------------|--------------|--------------------------------------------------------------------------|-------------|-----------------------|------------|------------|-----------|
| అ            |              | e Plugins da Organização<br>Plugins Instalados                           | 즈           | ⊠警員▲≫                 |            |            |           |
|              |              | <b>Collection</b> Plugins                                                |             |                       |            |            |           |
|              |              |                                                                          |             |                       |            |            |           |
|              | Meus Plugins |                                                                          |             |                       |            |            | <b>DX</b> |
| $\alpha$     |              |                                                                          |             |                       |            |            |           |
|              |              |                                                                          |             |                       |            |            |           |
| <b>Ativo</b> | <b>Nome</b>  |                                                                          | <b>Tipo</b> | Proprietário          |            |            |           |
| ⊽            |              | <b>Conversor de moedas</b>                                               |             | Componente João Silva |            | R          | Ħ         |
|              |              |                                                                          |             |                       |            |            |           |
|              |              |                                                                          |             |                       |            |            |           |
|              |              |                                                                          |             |                       |            |            |           |
|              |              |                                                                          |             |                       |            |            |           |
|              |              |                                                                          |             |                       |            |            |           |
|              |              |                                                                          |             | $\bullet$             | -Adicionar | (x) Fechar |           |
|              |              |                                                                          |             |                       |            |            |           |

**Figura 1.1 - Caminho para abrir janela de adição de plugin**

A janela **Adicionar plugin ao Market** contém os seguintes campos:

#### **Nesta página**

- [Novo plugin](#page-0-0)
	- [Adicionar versão](#page-2-0)
		- [Git](#page-2-1) [Maven](#page-3-0)
			- $\blacksquare$ [NPM](#page-3-1)
			- $\blacksquare$ [Bower](#page-4-0)
			- ř. [Adicionar](#page-5-0)
		- [licença](#page-5-0)
- · [Publicação](#page-5-1)

#### **Conteúdo complementar**

- [Plugins Cronapp](https://docs.cronapp.io/display/CRON2/Plugins+Cronapp)
- [Criar plugin](https://docs.cronapp.io/display/CRON2/Criar+plugin)

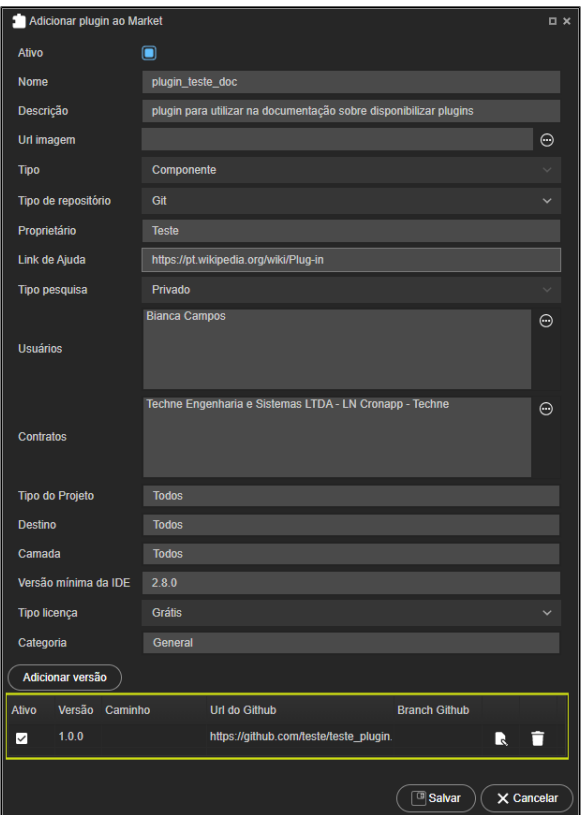

**Figura 1.2 - Janela de adição de plugin**

- **Ativo:** define se o plugin estará visível na lista de plugins do Cronapp para instalação;
- **Nome:** campo para informar o nome do plugin que será mostrado na lista;
- **Descrição:** campo para informar a descrição sobre o plugin que será mostrado na lista;
- **URL imagem:** campo para informar a imagem que será mostrada na lista, é possível fazer o upload ou inserir a URL de uma imagem - caso nada seja informado no campo, uma imagem genérica para plugins do Cronapp será usada;
	- Ao clicar no ícone **...** ao lado do campo, será aberta a janela para selecionar a imagem no computador.
- **Tipo:** campo para informar o tipo do plugin, mas atualmente todo plugin para o Cronapp se chama componente (funcionalidade depreciada);
- **Tipo de repositório:** Seleciona o tipo do repositório que o projeto está armazenado, podendo ser Git (o mais indicado), Maven, NPM e Bower;
- **Proprietário:** campo para informar o proprietário do plugin, preenchido automaticamente com o nome do perfil do usuário Cronapp;
- **Link de ajuda:** campo para informar um link que contenha mais informações sobre o plugin um ícone de interrogação (Figura 2.2) que redireciona para o endereço informado será exibido na janela de instalação do plugin;
- **Tipo de pesquisa:** campo para selecionar o tipo de pesquisa do plugin, podendo ele ser público ou privado;
	- **Público:** todos os usuários poderão ver e utilizar o plugin;
	- **Privado:** todos os usuários da organização poderão ver e utilizar o plugin.

Atualmente somente os administradores Cronapp podem colocar o plugin como público, caso deseje que o seu plugin seja público, é preciso cria-lo como privado e solicitar, através do e-mail **[suporte@cronapp.io](mailto:suporte@cronapp.io)**, a alteração para público. Após isso, a equipe Cronapp irá avaliar a relevância do plugin para a comunidade Cronapp.

- **Usuários:** campo que informa quais usuários Cronapp que não se encontrão na organização poderão utilizar o plugin;
	- Ao clicar no ícone **...** ao lado do campo, será aberta a janela para adicionar os e-mails dos usuários.
- **Contratos:** campo que informa quais contratos das organizações poderão utilizar o plugin;
	- Ao clicar no ícone **...** ao lado do campo, será aberta a janela para adicionar os IDs dos contratos.
- **Tipo do projeto:** seleciona para qual tipo de projeto o plugin será utilizado, podendo ser apenas web e/ou mobile e web;

Apesar de aparecer outras opções, a disponibilização dos plugins foram pensadas para serem utilizadas em projetos low-code.

- **Destino:** seleciona para qual(is) o(s) ambiente(s) da IDE o *plugin* será visível, podendo ser Produção (**production**) ou Enterprise (**on premises**);
- **Camada:** campo utilizado quando o tipo de repositório é NPM, ele seleciona para qual(is) tipo (s) de camada o plugin irá funcionar, podendo ser servidor, web e/ou mobile;
- **Versão mínima da IDE:** campo para informar a versão mínima da IDE que o plugin irá ser
- compatível se a IDE estiver numa versão anterior a mínima, o plugin não será exibido na lista; **Tipo de licença:** campo utilizado para definir a licença do plugin, podendo ser gratuita ou paga;
- Atualmente apenas a opção Grátis está habilitável.
- **Categoria:** seleciona a categoria em que o plugin será exibido;
- **[Adicionar versão](#page-2-2):** botão para abrir a janela de adição da versão do plugin, os campos mudam conforme o tipo de repositório selecionado assim como a tabela que se encontra abaixo do botão (destaque da Figura 1.2).

# <span id="page-2-2"></span><span id="page-2-0"></span>Adicionar versão

O botão **adicionar versão** abre a janela com os campos necessários para realmente importar o projeto do plugin. Os campos mudam conforme o **tipo de repositório** selecionado.

#### <span id="page-2-1"></span>**Git**

Apresenta os campos necessários para importar o projeto de um repositório Git (Figura 1.2.1). Caso o projeto do plugin esteja aberto no momento e já esteja versionado, ele irá preencher automaticamente os campos **url do Github**, **usuário do Github**, **senha do Github** e **branch do Github**.

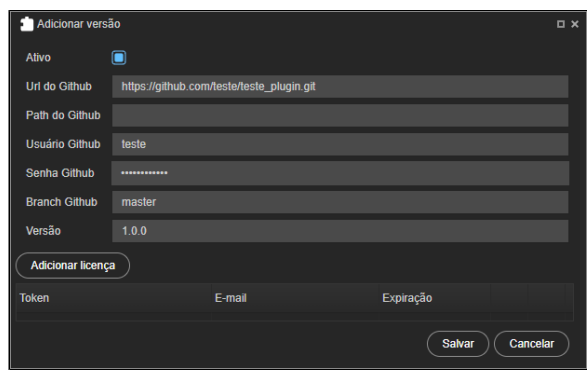

**Figura 1.2.1 - Janela de adição de versão de um projeto Git**

- **Ativo:** define se a versão estará disponível para ser utilizada;
- **URL do Github:** campo para informar a URL do repositório Git;
- **Path do Github:** campo para informar o caminho do projeto quando existem vários em um mesmo repositório;
- **Usuário do Github:** campo para informar o usuário do repositório Git;
- **Senha do Github:** campo para informar a senha do repositório Git;
- **Branch do Github:** campo para selecionar a branch do projeto no repositório Git;
- **Versão:** campo para informar a versão do plugin;
- **[Adicionar licença:](#page-5-2)** botão para abrir a janela de adição de licença.

Ao salvar, será inserida uma linha na lista de versões da janela **Adicionar plugin ao Market** (Figura 1.2) com os botões de edição (1 da Figura 1.2.2) e remoção (2 da Figura 1.2.2).

|                        | Adicionar plugin ao Market |  |              |                                           |                      |                         |    | $\square$ $\times$ |
|------------------------|----------------------------|--|--------------|-------------------------------------------|----------------------|-------------------------|----|--------------------|
|                        | <b>Tipo do Projeto</b>     |  | <b>Todos</b> |                                           |                      |                         |    |                    |
| <b>Destino</b>         |                            |  | <b>Todos</b> |                                           |                      |                         |    |                    |
| Camada<br><b>Todos</b> |                            |  |              |                                           |                      |                         |    |                    |
|                        | Versão mínima da IDE       |  |              |                                           |                      |                         |    |                    |
| <b>Tipo licença</b>    |                            |  | Grátis       |                                           |                      |                         |    | $\checkmark$       |
| Categoria              |                            |  | General      |                                           |                      |                         |    |                    |
|                        | Adicionar versão           |  |              |                                           |                      |                         |    |                    |
| Ativo                  | Versão Caminho             |  |              | Url do Github                             | <b>Branch Github</b> |                         |    | ⊘                  |
| ☑                      | 1.0.0                      |  |              | https://github.com/teste/teste_plugin.git |                      |                         | La | г                  |
|                        |                            |  |              |                                           |                      | $\boxed{^{(3)}}$ Salvar |    | $\times$ Cancelar  |

**Figura 1.2.2 - Versão do projeto adicionada na tabela**

#### <span id="page-3-0"></span>**Maven**

Apresenta os campos necessários para importar o projeto do repositório Maven (Figura 1.2.3).

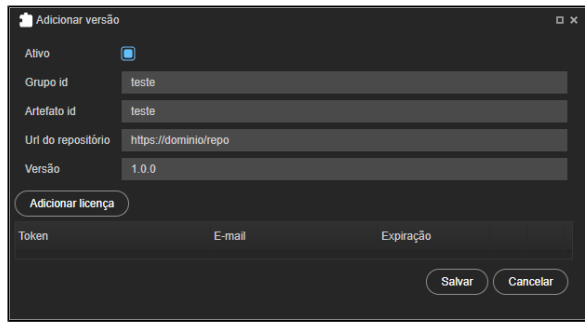

**Figura 1.2.3 - Janela de adição de versão de um projeto Maven**

- **Ativo:** define se a versão estará disponível para ser utilizada;
- **Grupo ID:** campo para informar o **Group ID** do projeto no repositório Maven;
- **Artefato ID:** campo para informar o **Artifact ID** do projeto no repositório Maven;
- **URL do repositório:** campo para informar a URL do projeto no repositório Maven;
- **Versão:** campo para informar a versão do plugin;
- **[Adicionar licença:](#page-5-2)** botão para abrir a janela de adição de licença.

Ao salvar, será inserida uma linha na lista de versões da janela **Adicionar plugin ao Market** com os botões de edição (1 da Figura 1.2.4) e remoção (2 da Figura 1.2.4).

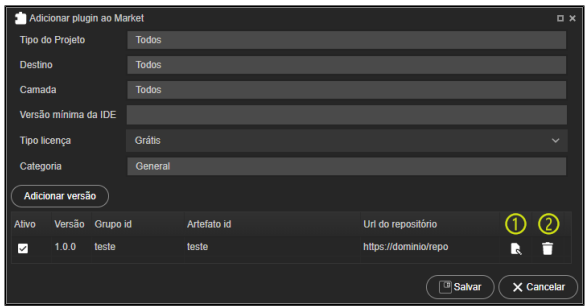

**Figura 1.2.4 - Versão do projeto adicionada na tabela**

### <span id="page-3-1"></span>**NPM**

Apresenta os campos necessários para importar o pacote do repositório NPM (Figura 1.2.5).

|              | Adicionar versão             |        |                    | <b>DX</b> |
|--------------|------------------------------|--------|--------------------|-----------|
| Ativo        | $\qquad \qquad \blacksquare$ |        |                    |           |
| <b>Nome</b>  | pacote-teste                 |        |                    |           |
| Versão       | 1.0.0                        |        |                    |           |
| I            | Adicionar licença            |        |                    |           |
| <b>Token</b> |                              | E-mail | Expiração          |           |
|              |                              |        | Salvar<br>Cancelar |           |

**Figura 1.2.5 - Janela de adição de versão de um projeto NPM**

- **Ativo:** define se a versão estará disponível para ser utilizada;
- **Nome:** campo para informar o nome do pacote do registro;
- **Versão:** campo para informar a versão do plugin;
- **[Adicionar licença:](#page-5-2)** botão para abrir a janela de adição de licença.

Ao salvar, será inserida uma linha na lista de versões da janela **Adicionar plugin ao Market** com os botões de edição (1 da Figura 1.2.6) e remoção (2 da Figura 1.2.6).

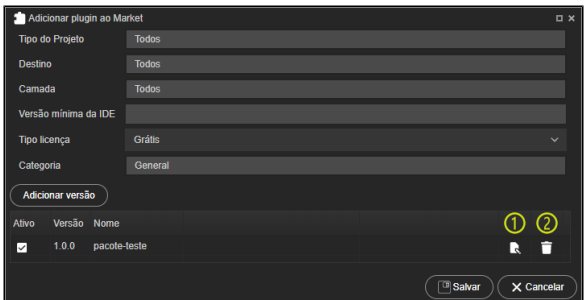

**Figura 1.2.6 - Versão do pacote adicionada na tabela**

### <span id="page-4-0"></span>**Bower**

Apresenta os campos necessários para importar um pacote Bower (Figura 1.2.7).

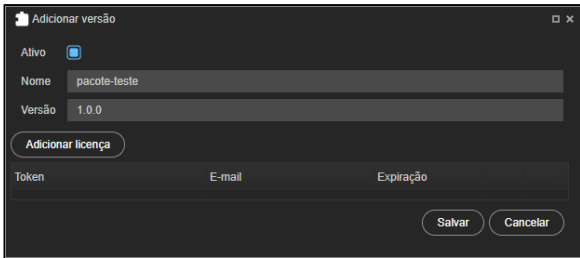

**Figura 1.2.7 - Janela de adição de versão de um projeto Bower**

- **Ativo:** define se a versão estará disponível para ser utilizada;
- **Nome:** campo para informar o nome do pacote do registro;
- **Versão:** campo para informar a versão do plugin;
- **[Adicionar licença:](#page-5-2)** botão para abrir a janela de adição de licença.

Ao salvar, será inserida uma linha na lista de versões da janela **Adicionar plugin ao Market** com os botões de edição (1 da Figura 1.2.8) e remoção (2 da Figura 1.2.8).

|                     | Adicionar plugin ao Market |              |              |  |  |  |  |                   |   |                   | $\square$ $\times$ |
|---------------------|----------------------------|--------------|--------------|--|--|--|--|-------------------|---|-------------------|--------------------|
|                     | <b>Tipo do Projeto</b>     |              | <b>Todos</b> |  |  |  |  |                   |   |                   |                    |
| <b>Destino</b>      |                            |              | <b>Todos</b> |  |  |  |  |                   |   |                   |                    |
| Camada              |                            |              | <b>Todos</b> |  |  |  |  |                   |   |                   |                    |
|                     | Versão mínima da IDE       |              |              |  |  |  |  |                   |   |                   |                    |
| <b>Tipo licença</b> |                            |              | Grátis       |  |  |  |  |                   |   | $\checkmark$      |                    |
| Categoria           |                            |              | General      |  |  |  |  |                   |   |                   |                    |
|                     | Adicionar versão           |              |              |  |  |  |  |                   |   |                   |                    |
| <b>Ativo</b>        | Versão Nome                |              |              |  |  |  |  |                   | ന | $\odot$           |                    |
| ☑                   | 1.0.0                      | pacote-teste |              |  |  |  |  |                   | R | n                 |                    |
|                     |                            |              |              |  |  |  |  | $\sqrt{2}$ Salvar |   | $\times$ Cancelar |                    |

**Figura 1.2.8 - Versão do pacote adicionada na tabela**

## <span id="page-5-2"></span><span id="page-5-0"></span>**Adicionar licença**

Caso o plugin tenha uma licença paga, é preciso preencher os campos da janela de adicionar licença (Figura 1.2.9) para cada usuário que utilizará a versão do plugin.

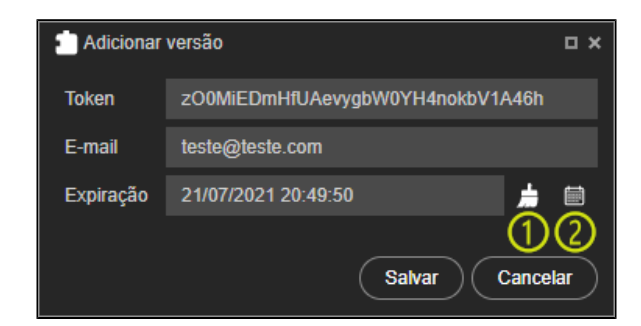

**Figura 1.2.9 - Adicionar licença**

- **Token:** campo para informar uma chave de segurança que é definida pelo proprietário do plugin;
- **E-mail:** campo para informar o e-mail do usuário que irá utilizar o plugin a ser publicado esse  $\bullet$ e-mail precisa ser o mesmo utilizado no Cronapp caso o usuário seja um cliente da plataforma;
- **Expiração:** informa o prazo de validade da licença.
	- 1. Limpa o conteúdo no campo de expiração;
		- 2. Abre um *popup* de calendário para seleção da data e hora de expiração.

Ao salvar, será inserida uma linha na lista de licenças da janela **Adicionar versão** com os botões de edição (1 da Figura 1.2.10) e remoção (2 da Figura 1.2.10).

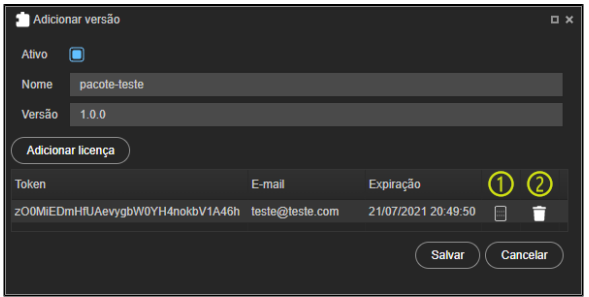

**Figura 1.2.10 - Licença do token adicionada a versão**

# <span id="page-5-1"></span>Publicação

Ao salvar a janela de **Adicionar plugin ao Market** com todos os campos necessários preenchidos, o plu gin aparecerá na janela **Plugins da Organização** e já estará disponível para instalação nos projetos das pessoas e organizações vinculadas.

|          | Plugins da Organização     |             |              | $\square$ $\times$ |
|----------|----------------------------|-------------|--------------|--------------------|
| $\alpha$ |                            |             |              |                    |
| Ativo    | <b>Nome</b>                | <b>Tipo</b> | Proprietário |                    |
| ◡        | <b>Conversor de moedas</b> | Componente  | João Silva   | п<br>LJ            |
| ◡        | plugin_teste_doc           | Componente  | <b>Teste</b> | п<br>Ŀ             |
|          |                            |             |              |                    |
|          |                            |             |              |                    |
|          |                            |             |              |                    |
|          |                            |             |              |                    |
|          |                            |             |              |                    |
|          |                            |             | - Adicionar  | (x) Fechar         |

**Figura 2.1 - Plugin criado sendo listado na janela Plugins da Organização**

 Acesse a janela **Instalar plugins** (Figura 2.2) na **categoria** (Figura 1.2) em que foi configurado para visualizá-lo.

|      | Q. Digite uma busca para achar mais resultados                                                                                                    |                                          |                           | $\times$ |
|------|----------------------------------------------------------------------------------------------------|------------------------------------------|---------------------------|----------|
| 9.74 | <b>IBM Watson Personality Insights</b><br>O servico IBM Watson <sup>na</sup> Personality Insights fornece insights sobre caracteristicas de<br>personalidade de mídias sociais, dados corporativos ou outras comunicações digitais. | Público<br><b>Grátis</b><br>*****        | Versão<br>$4.2.1.0 \sim$  |          |
| B    | <b>Operando Bitcoin</b><br>Api para efetuar operações usando a blockchain do bitcoin.                                                                                                    | Público<br>Gráfis<br>*****               | Versão<br>16              |          |
|      | plugin teste doc <sup>O</sup><br>plugin para utilizar na documentação sobre disponibilizar plugins                                                                                                    | <b>Privado</b><br>Gráfis<br>*****        | Versão<br>$0.0.12 \times$ |          |
|      | <b>IBM Watson Tone Analyzer</b><br>O servico IBM Watson <sup>m</sup> Tone Analyzer usa análise lingüística para detectar tons<br>emocionais e de linguagem em texto escrito. O servico pode analisar o tom nos níveis de            | <b>Público</b><br><b>Grátis</b><br>***** | Versão<br>$42.10 \sim$    |          |
|      | <b>IBM Watson Discovery</b><br>O IBM Watson™ Discovery possibilita a rápida construção de aplicativos de exploração                                                                                                    | Público<br>Grátis<br>*****               | Versão<br>$42.10 \times$  |          |
|      | cognitivos baseados na nuvem que liberam insights acionáveis ocultos em dados não                                                                                                    |                                          |                           |          |

**Figura 2.2 - Plugin criado sendo listado na categoria selecionada na janela Instalar plugins**

Acesse [Plugins Cronapp](https://docs.cronapp.io/display/CRON2/Plugins+Cronapp) para mais detalhes sobre a instalação de plugins.